# 1581 INSTALLATION

## Required tools:

- Phillips screwdriver
- IC extractor or small, flat-bladed screwdriver. Needed for removal of the stock DOS ROM on the <sup>1581</sup> circuit board. An IC extractor is recommended, but not necessary (the small screwdriver will suffice). However, if using a screwdriver, wrap a layer of tape around the tip to help prevent damage to the circuit board when prying.

#### Procedure:

- 1. If disk is present in the 1581, remove it.
- 2. Make sure that the <sup>1581</sup> power switch and the power switch on your computer are OFF. Also make sure that any other peripherals attached to the serial bus are also switched OFF.
- 3. Unplug the <sup>1581</sup> power supply cord from its wall outlet.
- 4. Unplug all cables from the rear of the 1581, including the power supply cable and serial bus cable(s).
- 5. Turn the <sup>1581</sup> upside-down and remove the two screws from the bottom of the drive as indicated in Figure 1 below.

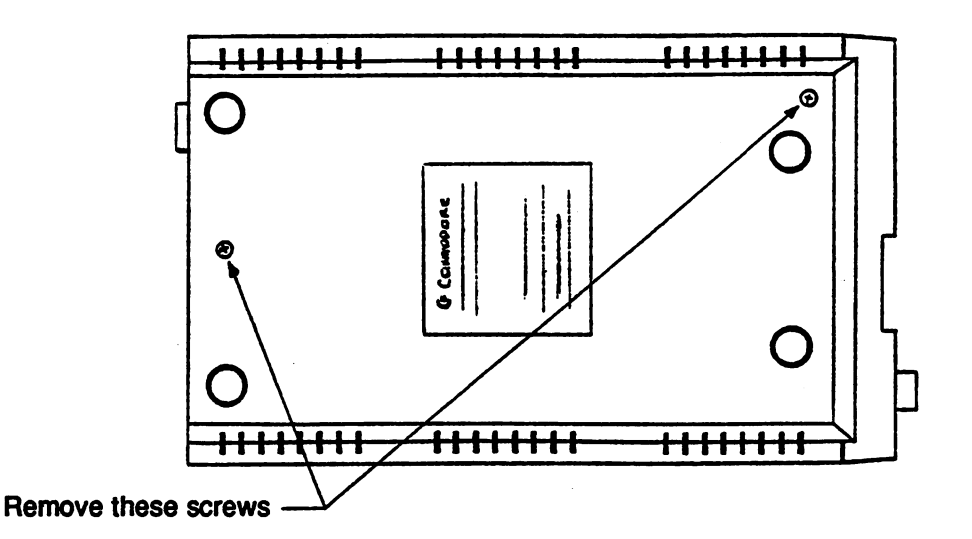

Figure 1 1581 CASE SCREW REMOVAL

6. Turn the <sup>1581</sup> right-side up and remove the top cover. Lift the rear portion of the cover upward first. This will allow the cover to be easily lifted off of its pivots at the front of the drive.

7. Remove the four screws holding the 1581 drive mechanism in place.  $Re$ Refer<sub>s</sub>to Figure 2 below.

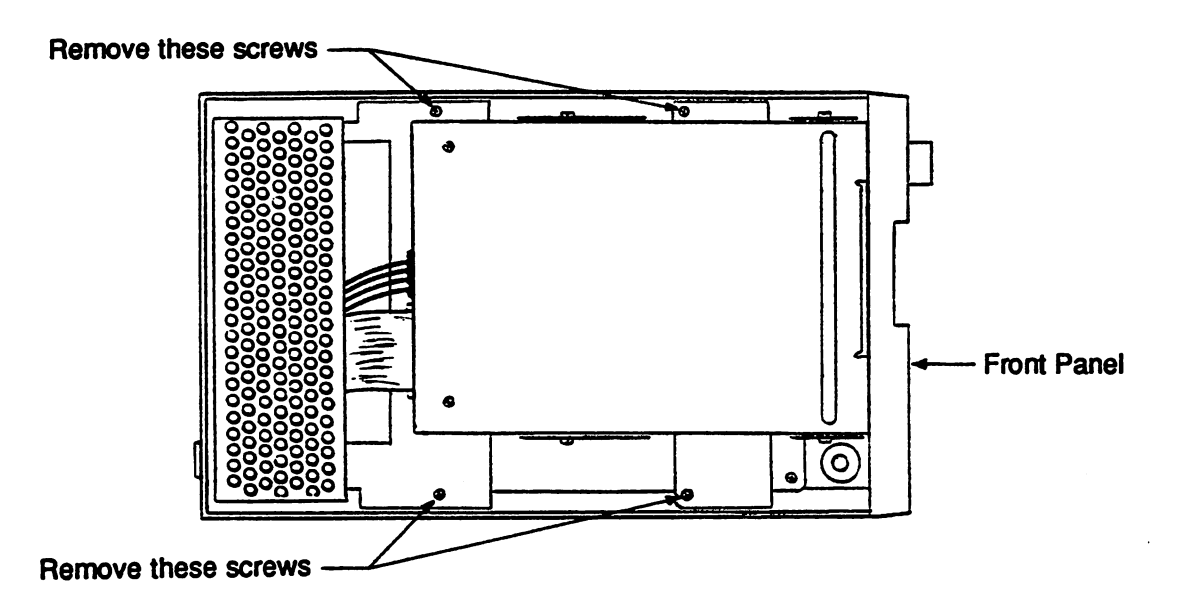

Figure <sup>1581</sup> DRIVE MECHANISM SCREW REMOVAL

- 8. Once the drive mechanism screws have been removed, separate the 1581 front panel (see Figure 2 above) from the drive casing.
- 9. Tilt the drive mechanism upward from the front of the disk drive. This will reveal the <sup>1581</sup> circuit board.
- 10. Locate the DOS ROM on the <sup>1581</sup> circuit board using the diagram in Figure below.

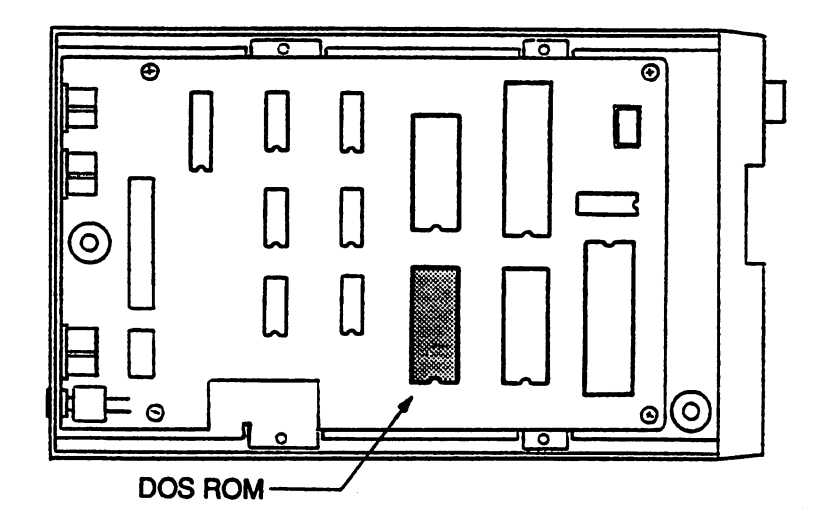

Figure 3 1581 DOS ROM LOCATION

- 11. Carefully remove the <sup>1581</sup> DOS ROM from its socket using the IC extractor or small, flat-bladed screwdriver. Alternate lifting the ROM from each end, raising it from its socket a little at a time. If using a screwdriver, take care not to damage the circuit board or any of the circuit board components while prying.
- 12. Remove the JiffyDOS ROM labeled 1581 from its packing (see Figure 4 below). Put the stock <sup>1581</sup> DOS ROM back into the packing for safe keeping.

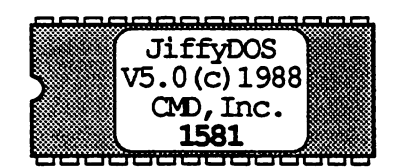

### Figure 4 JIFFYDOS 1581 DOS ROM

- 13. Inspect the JiffyDOS <sup>1581</sup> ROM carefully. If you observe any bent pins, carefully straighten them with a pair of tweezers.
- 14. "Test fit" the JiffyDOS <sup>1581</sup> ROM on top of the empty DOS ROM socket.

#### VERY IMPORTANT

MAKE SURE THAT THE NOTCH ON THE JIFFYDOS ROM IS FACING THE LEFT SIDE OF THE DISK DRIVE AS SHOWN IN FIGURE 5 BELOW.

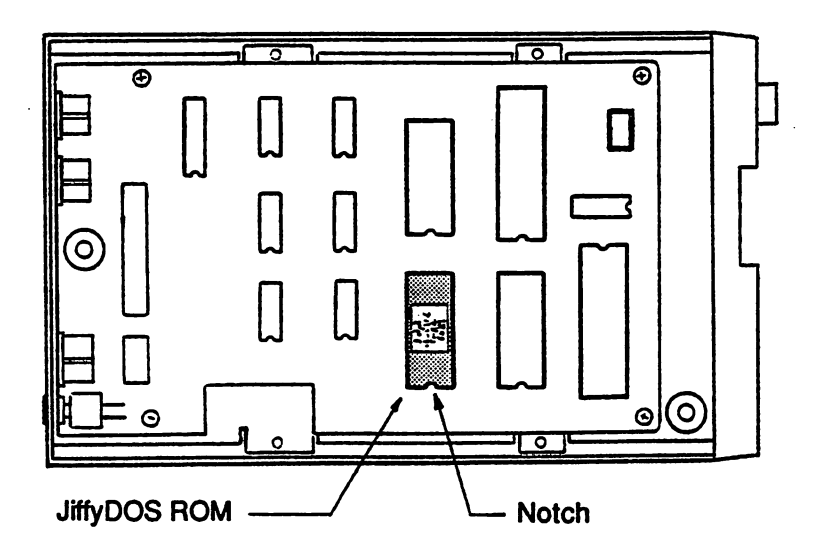

Figure 5 NOTCH ORIENTATION

- 15. With all pins on the JiffyDOS ROM properly aligned with the socket, and with the ROM notch facing the front of the disk drive, carefully press the <sup>1581</sup> ROM into the socket using finger pressure until it is fully seated.
- 16. Tilt the drive mechanism back down into place and fit the <sup>1581</sup> front panel back into its retaining notches at the front of the drive.
- 17. Replace the four screws that secure the drive mechanism to the lower case assembly.
- 18. Replace the <sup>1581</sup> top cover, turn the drive over, and replace the two screws which hold the cover in place.
- 19. Reconnect the power supply cable to the rear of the <sup>1581</sup> and plug the power supply into a working outlet.
- 20. Connect the serial bus cable between the <sup>1581</sup> and your computer.

### Installation Checkout Procedure:

NOTE: Some of the steps in the following <sup>1581</sup> installation checkout procedure require the use of a JiffyDOS-equipped computer.

1. Switch the <sup>1581</sup> ON. The red POWER light and the green DRIVE light on the front of the <sup>1581</sup> should come on immediately as power is switched on. The green DRIVE light should stay on for about one second, and then shut off as it normally does upon power-up.

IF THE LIGHTS DO NOT COME ON, IF THE GREEN DRIVE LIGHT DOES NOT SHOT OFF, OR IF THE RED POWER (ERROR) LIGHT FLASHES, IMMEDIATELY SWITCH THE <sup>1581</sup> OFF. THEN FOLLOW THE STEPS OUTLINED BELOW.

- la. Recheck all cable connections to the 1581. Make sure that the serial bus cable and power supply cable have been connected properly. Make sure that the power supply cord has been plugged into a working outlet. If any cabling errors have been made, correct the errors and try powering up the <sup>1581</sup> again.
- lb. If the problem is not with the cabling, disassemble the <sup>1581</sup> according to the procedure you used earlier. Remove the JiffyDOS ROM from its socket and then reinstall it according to Steps 13-15. Make sure that the ROM notch is oriented correctly, that there are no bent pins, and that the ROM is seated snugly in its socket. Once the ROM is back in place, and the drive has been reassembled, try powering up the <sup>1581</sup> again.
- lc. If Steps la and lb both fail, remove the JiffyDOS ROM and reinstall the stock <sup>1581</sup> DOS ROM. Follow the same procedure for installing the stock DOS ROM as you did for installing the JiffyDOS ROM. Make sure that the notch on the stock DOS ROM is oriented correctly. Try powering up the <sup>1581</sup> again. If it powers up properly, return your JiffyDOS <sup>1581</sup> ROM to Creative Micro Designs for replacement under warranty. If your disk drive does not power up correctly, seek the assistance of a qualified technician.
- 2. Once the 1581 has been powered up successfully, select JiffyDOS on your computer and then power it on (make sure that the power-on message on your computer indicates that JiffyDOS is active). Insert a known good diskette with a few programs on it into the 1581.
- 3. At your computer, type  $e$ \$ and RETURN. The activity light on the 1581 should come on and directory listing should appear on the screen.

IF THE DIRECTOR? LISTING DOES NOT APPEAR, OR AN ERROR MESSAGE IS DISPLAYED, SHUT OFF THE <sup>1581</sup> AND YOUR COMPUTER. FOLLOW THE TROUBLESHOOTING PROCEDURES OUTLINED BELOW.

- 3a. Make sure that JiffyDOS is selected on your computer. When JiffyDOS is selected, the power-on screen will display: JIFFYDOS/64 VERSION x.x, or JIFFYDOS/128 VERSION x.x. If you did not have JiffyDOS selected on your computer, select it now and try reading the disk directory again.
- 3b. Make sure that you have known good disk in the 1581. Make sure that the disk is properly inserted in the drive.
- 3c. Recheck the serial bus cabling between your computer and disk drive. Correct any errors and try reading the directory again.
- 3d. If the problem persists, proceed with troubleshooting procedure 1b found on the previous page.
- 4. After the directory test, the 1581 is ready to use. If there are any more peripherals to connect to your system, shut off the <sup>1581</sup> and your computer, and connect them at this time.